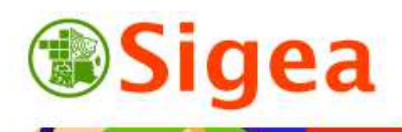

*http://www.sigea.educagri.fr*  http://creativecommons.org/licenses/by-nc-nd/2.0/fr

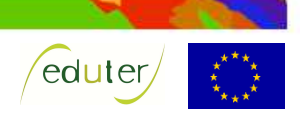

# *TD : Géoréférencer une image (QGIS) Thématique parcellaire agricole*

#### **Temps de réalisation** : 1 heure.

**Pré-requis** : Environnement bureautique informatique classique. « *TD : Utiliser et créer de la donnée géographique* » réalisé.

#### **Matériel nécessaire** : Logiciel SIG<sup>1</sup> QGis.

#### **Contexte** :

Vous voulez superposer une carte du parcellaire d'une exploitation agricole avec l'endroit précis des profils de sols que vous avez réalisés sur le terrain.

#### **Objectifs** :

- Se familiariser avec un outil SIG.
- Géoréférencer une image.
- Créer une couche d'information géographique.

#### **Fonctionnalités observées** :

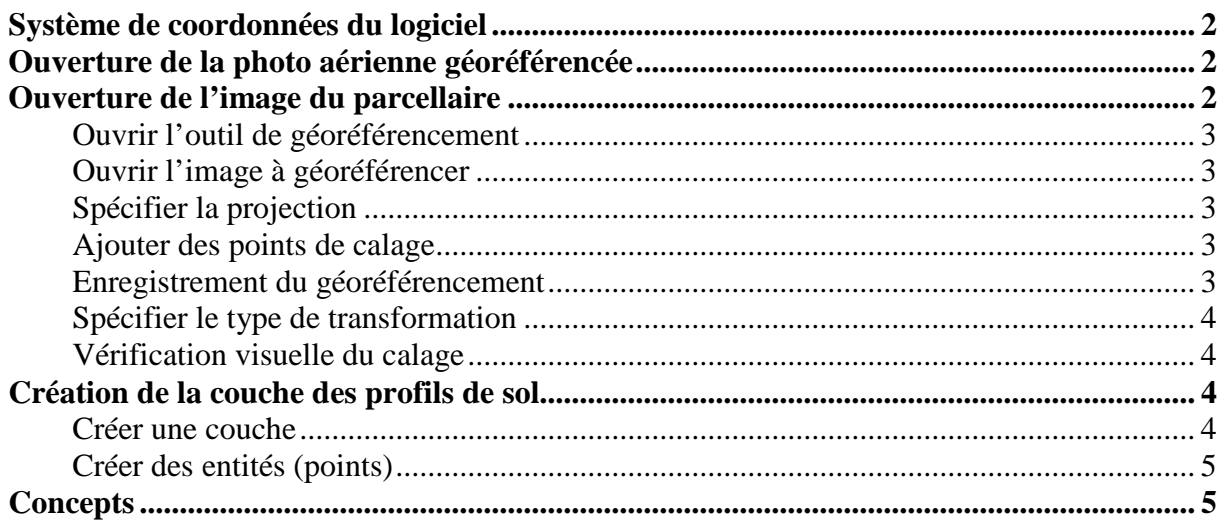

A partir d'une photographie aérienne géoréférencée, vous allez indiquer les références géographiques d'une image du parcellaire. Vous pourrez ensuite indiquer exactement où vous avez effectué des profils de sol.

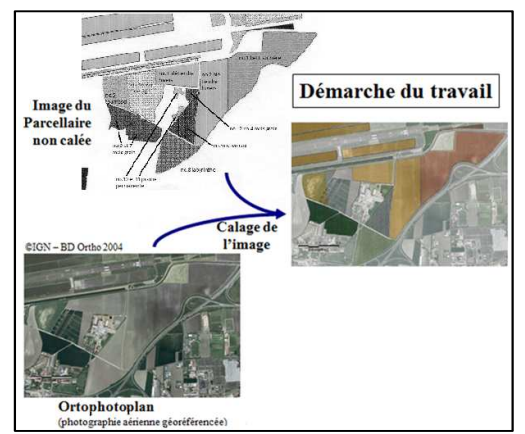

 $\overline{a}$ 

<sup>1</sup> Système d'information géographique

*Contact : fabien.guerreiro@gmail.com* 

## *Système de coordonnées du logiciel*

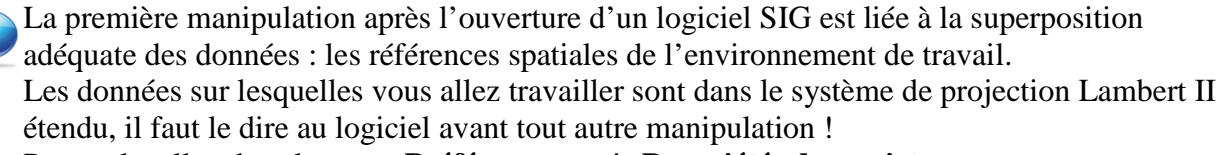

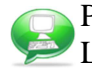

#### Pour cela, allez dans le menu **Préférences**, puis **Propriétés du projet**.

La fenêtre qui s'ouvre contient plusieurs onglets, choisissez **Système de coordonnées de**  référence (SCR) Système de coordonnées de référence (SCR)

En milieu de fenêtre vous disposez d'un moteur de recherche, dans lequel, vous allez d'abord indiquer **EPSG** dans **Autorité de certification**, puis entrer **27572** avant de cliquer sur **Trouver** comme le montre le dessin ci-dessous :

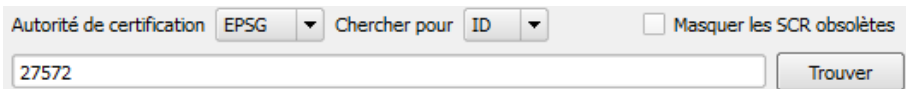

EPSG:27572

2426

Dans la partie supérieure de la fenêtre la recherche pointe directement sur la projection qui correspond à ce code EPSG :

MTF (Paris) / Lambert zone II

Sélectionnez cette ligne, puis cliquez sur **OK**.

Votre logiciel sait désormais que vous travaillez en Lambert II étendu.

## *Ouverture de la photo aérienne géoréférencée*

A partir de l'orthophotoplan<sup>2</sup> de la zone concernée, vous allez recaler le tracé des parcelles, pour obtenir un fond nécessaire à la délimitation des parcelles dans l'espace. Le format ecw correspond à une image compressée géolocalisée.

NB. : L'orthophotoplan appartient à l'IGN (BDORTHO 2004) ; elle est soumise à certaines conditions d'utilisation et à un copyright (www.ign.fr pour plus d'informations).

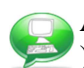

A l'aide du bouton  $\triangle$  ou du menu **Couche >Ajouter une couche raster** ( $\triangle$  Ajouter une couche raster... ), ouvrez le fichier '*ortho\_legta\_lempdes.ecw*', situé dans le dossier \\DATAS\. Dans la boite de dialogue d'ouverture du fichier, n'hésitez pas à changer le type de fichier en \*.ecw, pour être sûrs d'ouvrir le bon fichier [GDAL] ERDAS Compressed Wavelets (\*.ecw \*.ECW). Indiquez la même référence spatiale que celle indiquée précédemment pour l'environnement du logiciel (nous savons qu'elle est dans le même système de coordonnées). Le logiciel vous affiche ensuite l'image à l'écran.

## *Ouverture de l'image du parcellaire*

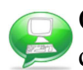

Ouvrez dans un premier temps l'image '*contour\_parcelR.jpg*' dans un logiciel de dessin classique (Paint, Irfanview, aperçu…).

Cette image est une image « simple », issue d'un scan papier, elle n'a donc pas de référence géographique (Utilisation de l'image autorisée par le chef d'exploitation du LEGTA de Marmilhat dans le cadre de la formation).

Observez l'image et repérez où elle se situe par rapport à la photographie aérienne ouverte dans le logiciel SIG.

Vous allez, dans le chapitre suivant, ajouter l'image '*contour\_parcelR.jpg*' dans le logiciel SIG et lui indiquer ses références géographiques.

 $\overline{a}$  $2^{2}$  Les orthophotoplans sont des photographies aériennes qui ont été traitées pour éliminer les déformations dues aux reliefs et à la perspective.

### **Ouvrir l'outil de géoréférencement**

Utilisez l'extension (installée par défaut) **Géoréférencer** du menu **Raster> Géoréférencer** pour commencer le géoréférencement.

## **Ouvrir l'image à géoréférencer**

La partie supérieure contiendra alors votre image, alors que la partie inférieure contiendra la **Table des points de contrôle** (points de géoréférencement). Dans la nouvelle fenêtre, ouvrez l'image à géoréférencer (menu **Fichier> Ouvrir un raster**) en spécifiant  $[GDAL]$  JPEG JFIF (\*.jpg \*.jpeg \*.JPG \*.JPEG) dans le type de fichier.

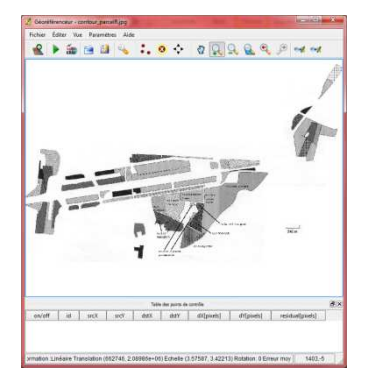

### **Spécifier la projection**

Le logiciel, qui ne trouve pas la référence spatiale de l'image (puisqu'elle n'en a pas), vous demande le système de coordonnée ; indiquez la même référence que celle indiquée précédemment pour l'environnement du logiciel.

Le haut de l'image correspond déjà à l'orientation nord, mais il est important de s'en assurer lorsque l'on fait une carte.

### **Ajouter des points de calage**

Dans la fenêtre **Géoréférenceur**, pour ajouter un point de calage, cliquez d'abord sur l'outil

**Ajouter un point** . Une nouvelle fenêtre s'ouvre, vous permettant deux types de géoréférencement.

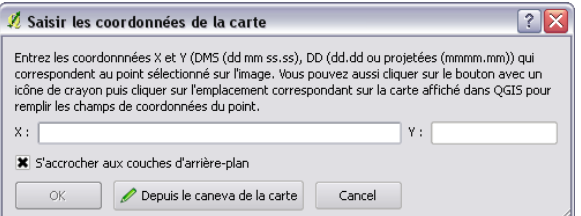

Vous allez utiliser l'orthophotoplan pour caler l'image :

Choisissez  $\ell$  Depuis le caneva de la carte au lieu d'entrer manuellement les coordonnées. Le logiciel pointe alors la vue courante où vous pouvez choisir l'endroit réel auquel correspond le point fraîchement choisi.

Ajoutez 3 points non alignées les uns par rapport aux autres.

Les **srcX** et **srcY** se remplissent automatiquement avec les coordonnées, dans le système de projection de la vue en question !

Lors du géoréférencement, vous pouvez modifier  $\bullet$  ou supprimer  $\bullet$  le placement d'un point.

Les outils de zoom classiques sont disponibles pour vous déplacer sur la carte.

### **Enregistrement du géoréférencement**

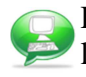

Dès que vous avez placé 3 points de calage (non alignés et éloignés du centre de l'image), le logiciel calcule le géoréférencement : il déplace légèrement les points (**dX** et **dY**) et affiche l'erreur associée (**residual**).

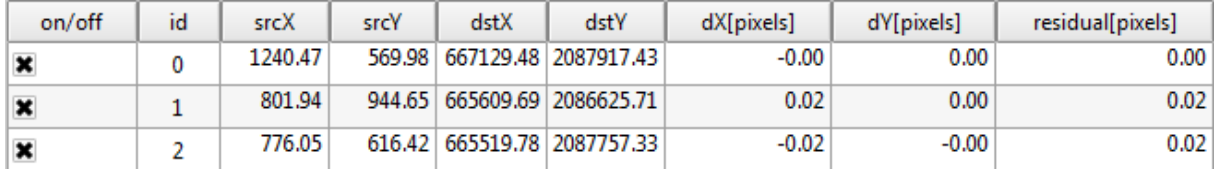

Lorsque ceux-ci sont acceptables (le plus faible possible), vous pouvez spécifier l'enregistrement.

## **Spécifier le type de transformation**

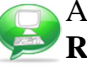

Avant de commencer le géoréférencement, vous devez indiquer le type de transformation et le **Raster de sortie** dans le menu **Paramètres> Paramètres de transformation**.

On utilise une transformation affine lorsque l'image à référencé est dans la même projection que l'image de référence (3 points suffisent). On utilise les transformations polynomiales lorsque les déformations sont importantes (cartes napoléoniennes…). Vous avez besoin d'un minimum de quatre points pour une transformation polynomiale de premier ordre, six pour une transformation de second ordre et dix pour une transformation de troisième ordre. Remarque : Un grand nombre de points n'améliore pas forcément la qualité du résultat, préférez donc des points près de chaque angle de l'image à référencer et quelques points au centre. N'alignez pas vos points.

Indiquez donc le type de transformation : Linéaire

Et le chemin d'enregistrement du fichier : \\DATA\parcelles.tif

Enregistrer le raster résultant à partir du menu **Fichier> Commencer le géoréférencement.** 

Fermez le géoréférenceur, puis ouvrez l'image créée par le même procédé utilisé pour ouvrir la photo aérienne.

#### **Vérification visuelle du calage**

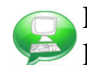

Par un clic-droit sur le nom de *'parcelles.tif'*, dans l'arborescence des noms de couches, choisissez **propriétés**, puis l'onglet **Transparence** pour modifier la transparence de l'image et voir au travers.

Vous noterez que dans l'arborescence des noms de couches, parcelles est au dessus de ortho\_lempdes, ce qui veut dire que dans l'affichage, c'est la même chose.

Vous pouvez modifier cet ordre d'affichage en faisant glisser les noms les uns par rapport aux autres.

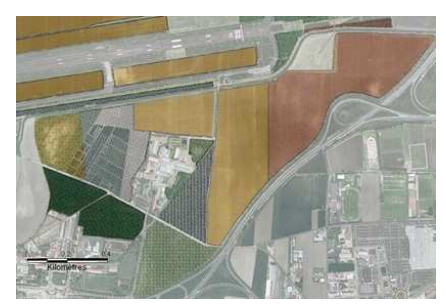

Vérifiez que votre image est bien superposée à la photo aérienne.

## *Création de la couche des profils de sol*

### **Créer une couche**

La création d'une couche doit être précédée d'une étape de réflexion sur la modélisation du phénomène à intégrer dans le SIG. Il s'agit d'un aspect fondamental qui permettra une utilisation rationnelle et aisée du SIG. Une étape à ne pas négliger !

*Tous les objets d'une même couche doivent être du même type géographique* (point, ligne ou polygone).

Chaque objet géographique stocké dans une couche est doté d'un certain nombre d'attributs (ou champs), qui sont définis lors de la création de la couche, puis modifiables lors de la modification de la structure de la couche.

A partir du menu **Couche**, choisissez **Nouveau**, puis **Shapefile**, vous allez créer la couche où vous indiquerez les profils de sols qui ont été relevés sur le terrain :

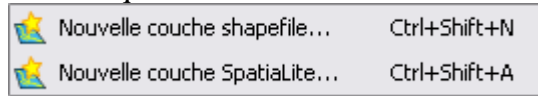

La procédure s'exécute en trois étapes :

- 1 Indiquer le **système de projection** (celui de la vue est sélectionné par défaut).
- 2 Choisir le **type d'entités** à créer (point) et créer les **champs** attributaires ou colonnes. Au moins un champ doit être renseigné pour passer à l'étape suivante.
- Créez un champ en **texte** de longueur **10**, nommé *'numero'* (sans accent et sans espaces !!), puis cliquez sur  $\mathbb{R}$  Ajouter à la liste d'attribut : cliquez enfin sur **OK**.

3 - Indiquer **l'emplacement** et le nom du fichier (\\DATAS\profils.shp). Lorsque la couche est créée, elle est automatiquement ajoutée à la Vue. Cette couche est vierge. Son nom est noté dans la table des matières de la vue (partie gauche de la vue), audessus des autres couches.

## **Créer des entités (points)**

La couche à éditer doit être active, c'est-à-dire son nom surligné en gris (ACTIVE). Dans la fenêtre **Vue**, commencez l'édition à partir du menu **Couche >Basculer en mode édition**, ou par clic-droit sur le nom de la couche (le clic droit sur la couche vous assure que vous éditez la bonne couche !).

Le bouton  $\leq$  est alors enclenché  $\leq$  (gris plus foncé).

Le nom de la couche ne change pas, les seules modifications sont l'apparition du stylo devant le nom de la couche.

Sélectionnez l'outil  $\cdot \cdot$ , puis cliquez ( !un simple clic gauche par point) pour placer les deux points suivants :

Point 1 : X : 666088 Y : 2087609 Point 2 : X : 665958 Y : 2087474

Les coordonnées sont en mètre ; pour l'exercice, nous accepterons une erreur de 2m. A la fin d'une construction, une boite de dialogue apparaît automatiquement pour vous permettre de renseigner les attributs de l'entité fraichement créée. Dans le *'numero'*, entrez le numéro de profil de sol (profil 1 ou profil 2).

En cas d'erreur, pour supprimer une entité, sélectionnez-la avec la flèche de sélection  $\mathbb{R}$  de la barre d'outils **Couche**, appuyez sur l'outil **O** pour la supprimer.

Pour arrêter l'édition de la couche, allez dans le menu **Couche> Basculer en mode l'édition**. Ceci a pour effet d'arrêter l'édition de la couche ACTIVE (surlignée en gris !).

NB. : Lorsque vous terminez l'édition d'une couche ou d'une table, QGIS vous demande automatiquement si vous voulez enregistrer les modifications apportées. Ceci est très utile en cas de d'erreur ou de mauvaise manipulation.

Modifiez l'affichage pour obtenir une vue du parcellaire et des profils de sol.

## *Concepts*

Les coordonnées géographiques et les projections :

Voir la fiche « *Incontournables : De la terre à la carte* » Voir la fiche « *Incontournables : Quelles projections en France métropolitaine ?* »